# **FASCICOLO**

## $VER_2^1$

# 15 novembre 2016

### indice

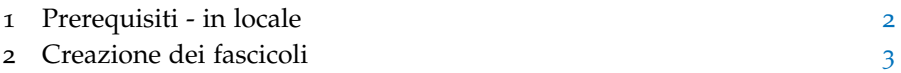

### elenco delle figure

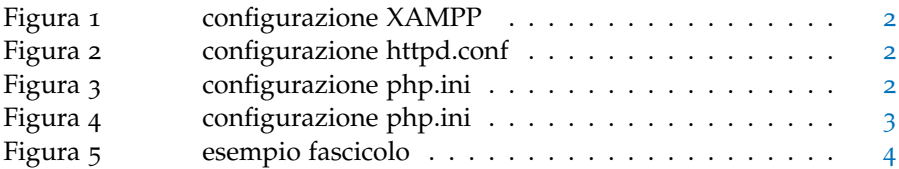

<sup>\*</sup> *SireSLA, Lombardia Informatica, Milano, Italia*

#### <span id="page-1-0"></span>1 prerequisiti - in locale

- 1. Scaricare XAMPP da <https://www.apachefriends.org/it/index.html> e seguire la procedura standard di installazione di un qualsiasi programma per windows.
- 2. Lanciare l'eseguibile di XAMPP "xampp-control.exe" che si trova in C:\xampp

<span id="page-1-2"></span>

| ස                                                                                            | XAMPP Control Panel v3 2 1 |                                                           |                                                                                                    |                |       |        |      | ₩<br>Config    |
|----------------------------------------------------------------------------------------------|----------------------------|-----------------------------------------------------------|----------------------------------------------------------------------------------------------------|----------------|-------|--------|------|----------------|
| <b>Modules</b><br>Service                                                                    | Module                     | PID(s)                                                    | Port(s)                                                                                                    | <b>Actions</b> |       |        |      | <b>Netstat</b> |
| $\checkmark$                                                                                 | Apache                     | 1484                                                      | 80, 443                                                                                                    | Stop           | Admin | Config | Logs | <b>D</b> Shell |
| $\checkmark$                                                                                 | <b>MySQL</b>               | 4024                                                      | 3306                                                                                                    | <b>Stop</b>    | Admin | Config | Logs | Explorer       |
| $\boldsymbol{\mathsf{x}}$                                                                    | FileZilla                  |                                                           |                                                                                                    | Start          | Admin | Config | Logs | Services       |
|                                                                                              | Mercury                    |                                                           |                                                                                                    | <b>Start</b>   | Admin | Config | Logs | C Help         |
| $\boldsymbol{\mathsf{x}}$                                                                    | Tomcat                     |                                                           |                                                                                                    | <b>Start</b>   | Admin | Config | Logs | Quit           |
| 14:53:19 [main]<br>14:53:19 [main]<br>14:53:19 [main]<br>14:53:19 [main]<br>14:53:19 [mysql] | 14:53:19 [Apache]          | <b>Starting Check-Timer</b><br><b>Control Panel Ready</b> | Enabling autostart for module "Apache"<br>Enabling autostart for module "MySQL"<br>Autostart aborted: Apache is already running<br>Autostart aborted: MySQL is already running |                |       |        |      |                |

**Figura 1:** configurazione XAMPP

<span id="page-1-3"></span>3. Qualora non fosse aperta la porta 80 cliccare su Config (di Apache) e aprire il file di "testo" httpd.conf e configurare la porta 80 come segue:

212  $#$  If your host doesn't have a registered DNS name, enter its IP address here. 213 214 ServerName localhost:80

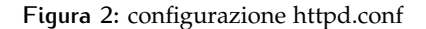

<span id="page-1-4"></span>4. aprire il file di "testo" php.ini e configurare e de commentare la riga 1008 come segue:

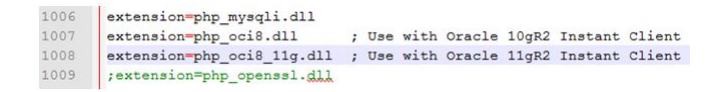

**Figura 3:** configurazione php.ini

- 5. aprire il file di "testo" php.ini e settare il timeout di risposta a 60 sec come segue:
- 6. (chiudere XAMPP e riavviarlo)
- 7. Copiare la cartella "Fascicolo" che al momento è sotto la cartella condivisa:

<span id="page-1-1"></span>C:\..\A605 - Monitoraggio SLA e Esercizio all'interno di C:\xampp\htdocs

<span id="page-2-0"></span>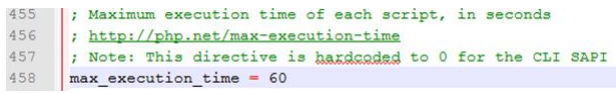

**Figura 4:** configurazione php.ini

#### 2 creazione dei fascicoli

- 1. Lanciare XAMPP (doppio click su XAMPP "xampp-control.exe" che si trova in C:\xampp)
- 2. Aprire il browser e digitare il seguente path:
	- [http://localhost/fascicolo/allSCH\\_FAS.php](http://localhost/fascicolo/allSCH_FAS.php) (è un'operazione che richiede circa 3 min)
		- **–** Se l'operazione è andata a buon fine visualizzerete la scritta FINITO
			- ∗ Altrimenti fare un refresh della pagina

In questo modo sarà creata la prima pagina del fascicolo per tutti gli "SCH" e copiate nella cartella: C:\xampp\htdocs\Fascicolo\allFAS

- 3. Aprire il browser e digitare il seguente path:
	- [http://localhost/fascicolo/allINC\\_FAS.php](http://localhost/fascicolo/allINC_FAS.php)
		- **–** Se l'operazione è andata a buon fine visualizzerete la scritta FINITO

In questo modo sarà creata la prima pagina del fascicolo per tutti gli "INC" e copiate nella cartella: C:\xampp\htdocs\Fascicolo\allFAS

- 4. Aprire il browser e digitare il seguente path:
	- <http://localhost/fascicolo/PDFMerger/mergeAllFascicoli.php> (è un'operazione che richiede circa 5 min)
		- **–** Se l'operazione è andata a buon fine visualizzerete la scritta FINITO
			- ∗ Altrimenti fare un refresh della pagina

In questo modo sarà associata la prima pagina "SCH" o "INC" precedentemente realizzata con gli altri due file pdf di interesse, in modo da avere il fascicolo completo. I fascicoli realizzati saranno copiati nella cartella: C:\xampp\htdocs\Fascicolo\FASCICOLI divisi per FSM⇒SM⇒Fascicolo-SCH-XXX\_XX.pdf

5. In ultimo Copiare la cartella C:\xampp\htdocs\Fascicolo\FASCICOLI nella cartella condivisa: C:\..\A605 - Monitoraggio SLA e Esercizio all'interno di:

\\mega-srv-prod\RepositoryFunzione\A605 - Monitoraggio SLA e Eser cizio\FASCICOLO\_STORICO\FASCICOLO\_MESE\_ANNO

<span id="page-3-0"></span>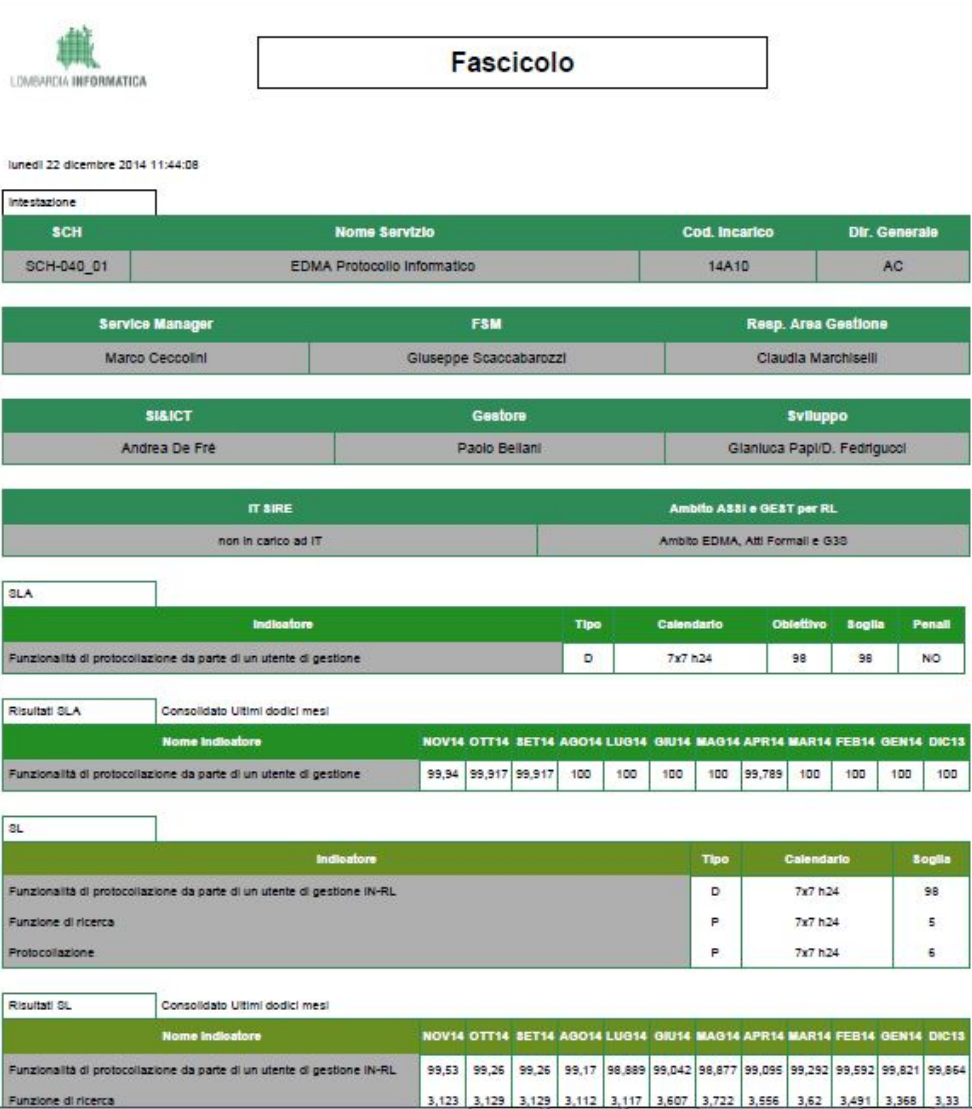

**Figura 5:** esempio fascicolo